# Web予約システム入力ガイド

国立研究開発法人国立がん研究センター中央病院における**必須文書の直接閲覧**申込み用の予約システムの入力方法について説明します。

【担当部署】 研究実施管理部 治験事務室 お問合せ先:Chiken\_CT@ml.res.ncc.go.jp

## 【対象となる文書】

- 実施医療機関の長への申請書・報告書、審査依頼書、結果通知書(DDTS稼働以前)
- 実施医療機関との契約書・覚書
- 責任医師保管文書(DDTS稼働以前・Log関連資料除く)
- 責任医師保管文書(DDTS稼働後で紙媒体の書類)
- 治験審査委員会議事録

【その他注意事項】

- 予約の変更キャンセルについてもweb予約システムにてお願いいたします。
- 予約:入力当日の7日後~28日以内で可能です。
- 変更・キャンセル : 実施日の7日前まで可能です。
- 水曜日は業務の都合上、お受けしておりません。

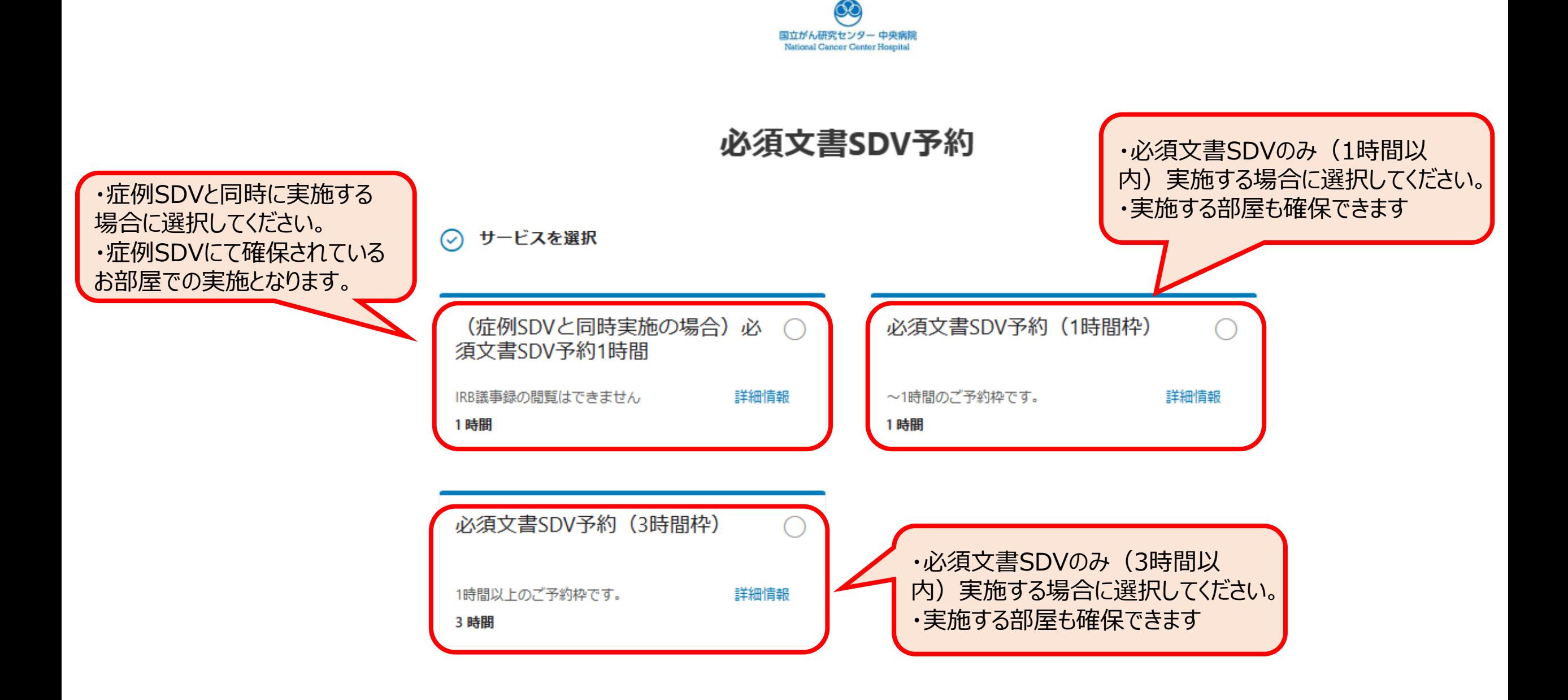

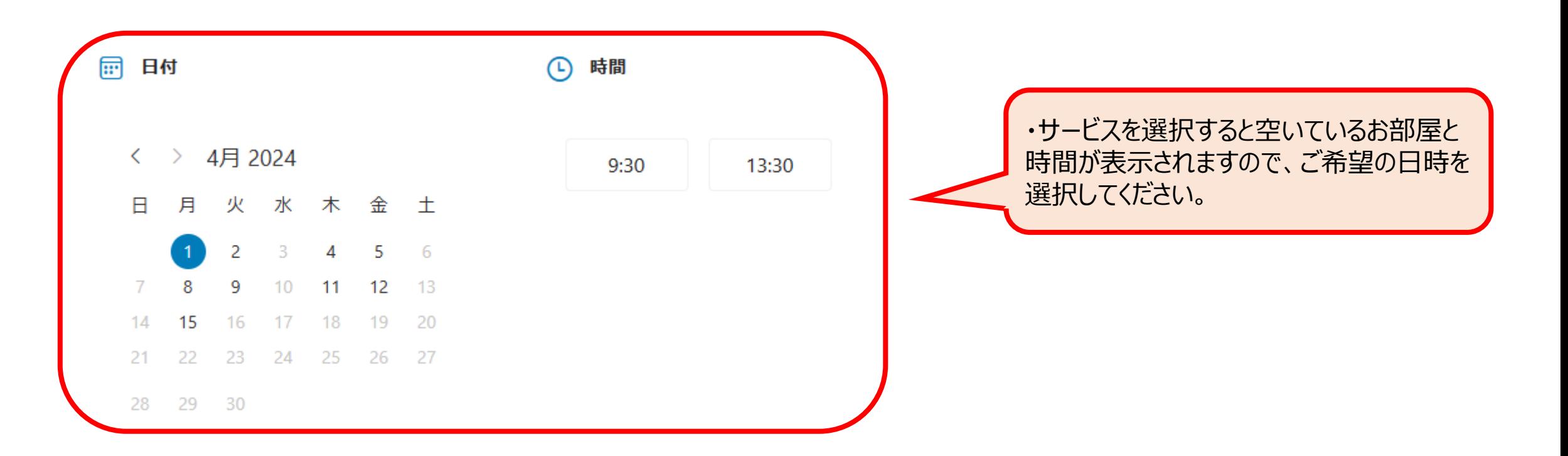

#### 回 詳細を追加

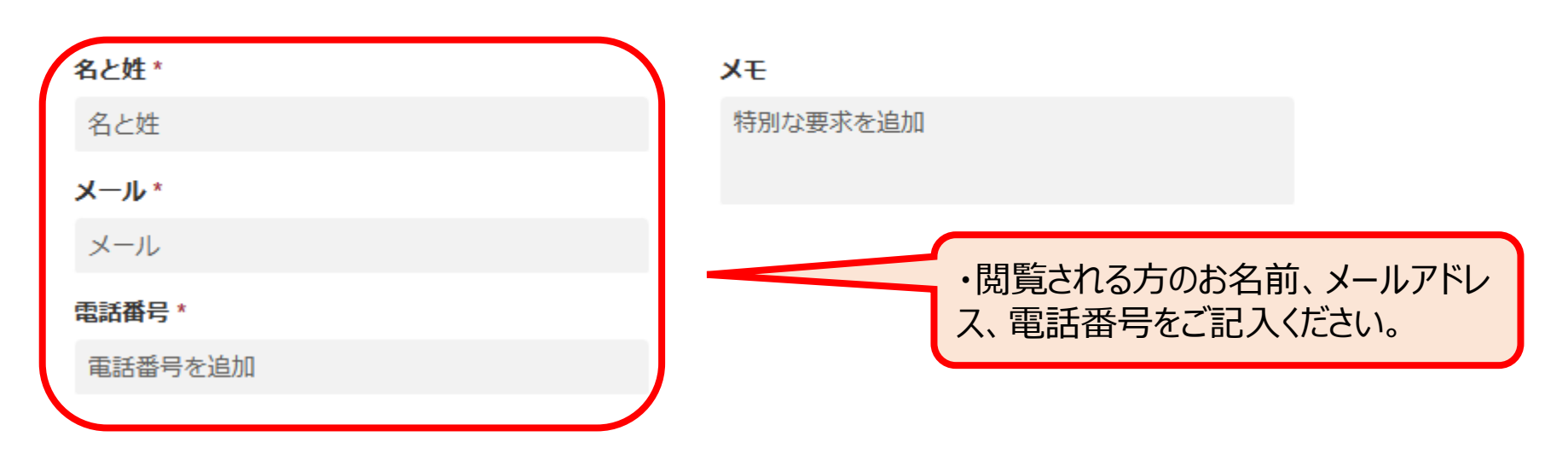

#### 申込者の所属 (企業名等)

ここに回答を追加

決定通知番号(Txxxx、複数試験の場合はすべて入力ください)

ここに回答を追加

閲覧範囲 (vyvy/mm/dd ~ vyvy/mm/dd までか期間を入力ください)

ここに回答を追加

治験事務室が保管する閲覧希望の資料を選択ください

--オプションを選択してください--

治験事務室が保管する閲覧希望の資料を選択ください (任意)

治験事務室が保管する閲覧希望の資料を選択ください (任意)

 $\frac{1}{2}$ 

治験事務室が保管する閲覧希望の資料を選択ください (任意)

治験事務室が保管する閲覧希望の資料を選択ください (任意)

### 来院人数 (最大2名)

ここに回答を追加

備考欄 (仟意)

ここに回答を追加

・複数の課題を希望される場合は、すべてのT番号を 記載してください。

例) Txxxx、T△△△△…

・T番号を基に課題を特定いたしますので、お間違えの ないようにお願いいたします。

・閲覧希望の書類を選択してください。 ・複数の場合は、1行1項目毎に選択してください。 ・選択肢にない資料は対象外となります。ご不明な点 がありましたら問合せ先にご連絡ください。

・症例SDVと同時に実施する場合には実 施場所を入力してください。 例) SDV室①、SDV室2…

【予約の変更・キャンセル方法】

- ① ご予約時に入力いただきましたメールアドレスに、予約確認のメールが自動で届きます。本メールやout look等の予定表に入った予定から変 更又はキャンセルが可能です。
- ② 予約確認メールの「再スケジュール」や、予定表のURLをクリックすると再スケジュールの画面に移行いたします。

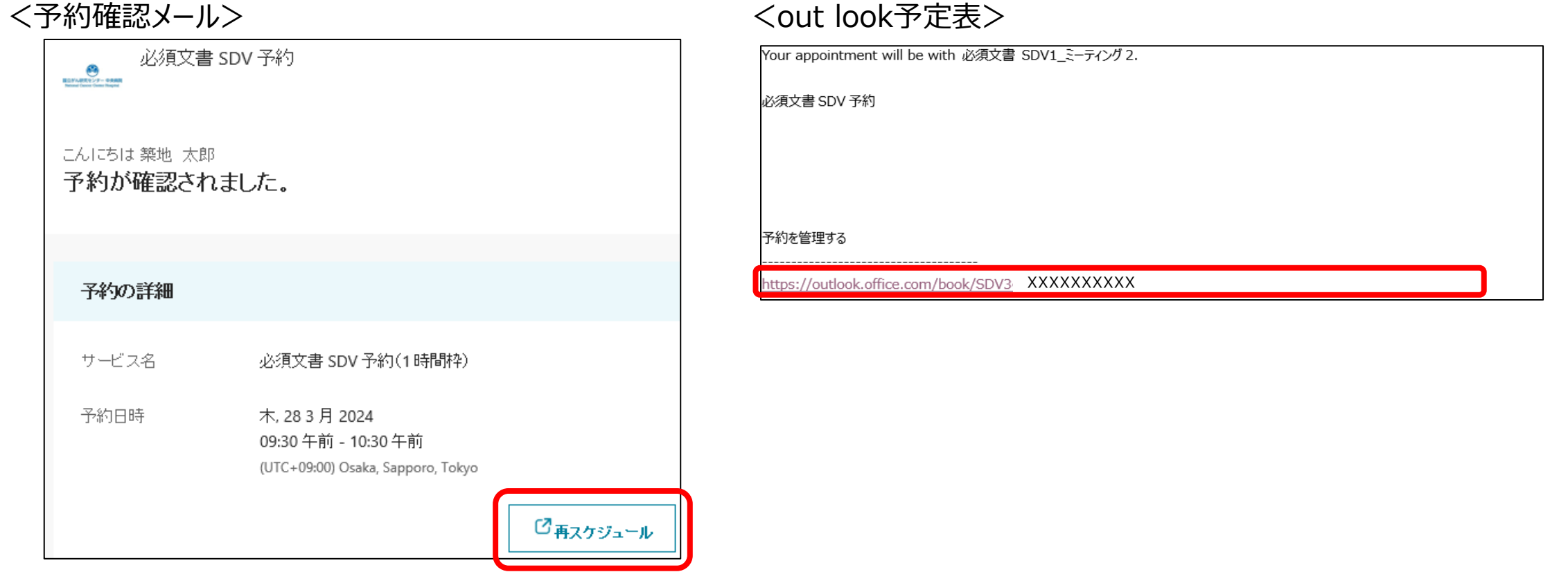

## 【予約の変更・キャンセル方法】

- ③ 下記の画面が表示されますので、予約内容を確認の上「スケジュールの変更」又は「予約の取り消し」を選択してください。
- ④ 「スケジュールの変更」を選択されますと日付や時間等を選択できる画面へ移行いたします。必要事項を入力の上「予約を更新」をクリックしてく ださい。
- ⑤ 「予約の取り消し」を選択されますと確認画面が表示されますので、間違いなければ「予約の取り消し」をクリックしてください。

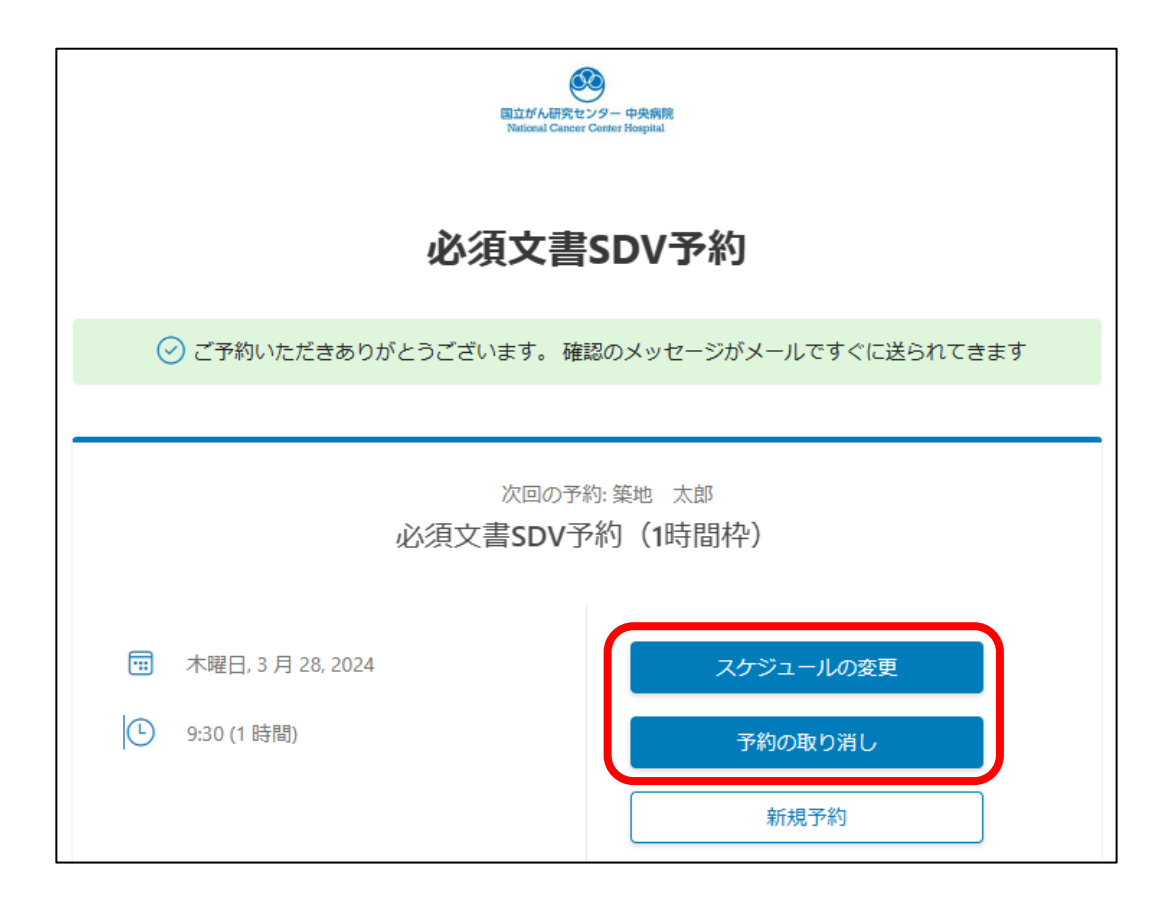